2024/05/20 10:53 1/2 How to change password

## How to change password

- → Go to your account settings (top menu item "Settings")
- → Go to the "Password" tab in your account settings
  - Enter your current password
  - Enter and confirm new password
  - Press button "Change password"

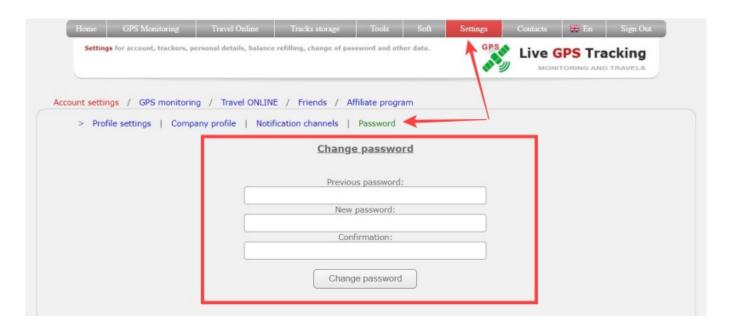

If new password is correct, you will see information message, that password have been chenged successful.

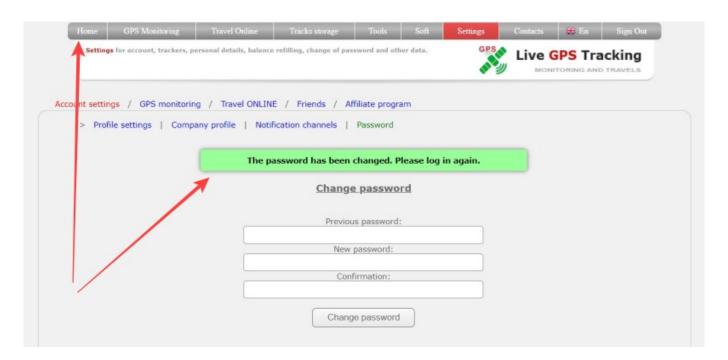

Press "Home" on the top menu and sign up again with your login and new password

Last update: 2023/06/28 10:16

From:

https://help.livegpstracks.com/ - LiveGPStracks.com

Permanent link:

https://help.livegpstracks.com/doku.php?id=how\_to\_change\_password

Last update: 2023/06/28 10:16

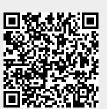